# **GenEdit for Machintosh**

# **Editer & Librarian Software for DigiTech GNX1 / GNX2 / Genesis3**

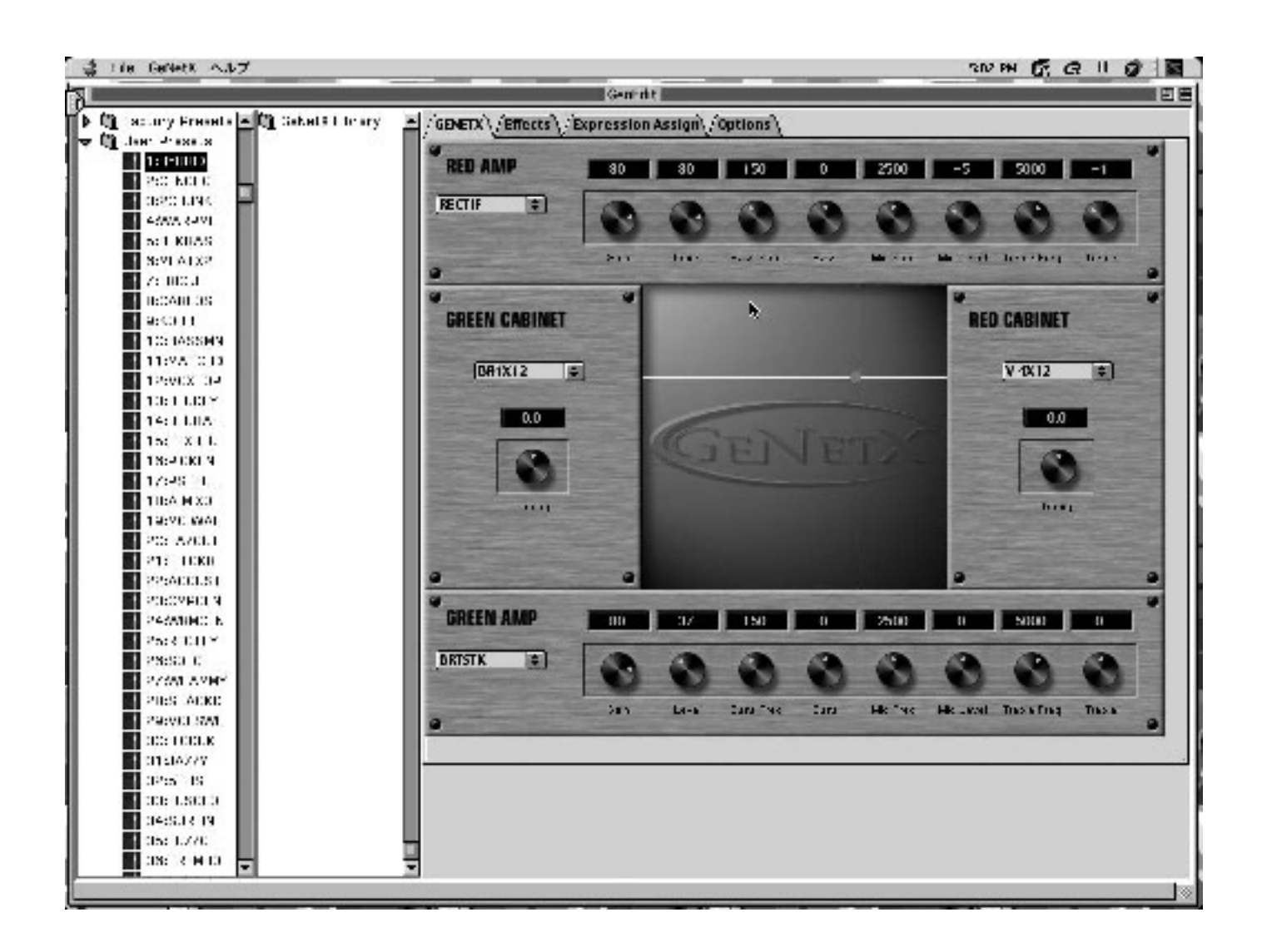

Ouner's Manual

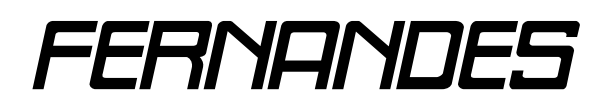

株式会社フェルナンデス輸入機器事業部 東京 〒 161-0033 新宿区下落合 2-14-26 TEL:03-3950-8013 大阪 〒 531-0071 大阪市北区中津 6-9-9 TEL:06-6458-2245

# **はじめに:**

GenEdit Version1.0 は DigiTech GNX1 / GNX2 / Genesys3(以後、GeNetX デバイスと記載) を Machintosh 上からリモート・コントロールし、 直観的なエディット、ユーザー・プリセットのライブラリー機能、セットアップ状態のバックアップ機能を提供するフリー・ソフト ウェアです。

本ソフトウェアを利用して GeNetX デバイスをコントロールするためには、Mac OS 8.6 以上が動作する Machintosh の他に、MIDI インターフェ イスが必要となります。

# **GenEdit インストールの準備:**

- GenEdit は Mac OS 8.6 以上で動作します。Mac OS 8.5x 以前の OS では動作しませんので、Mac OS 8.5x 以前の OS をご利用の方は OS を アップグレードする必要があります。
- GenEdit は最新の JAVA 実行環境 (MRJ 2.2) を必要とします。Mac OS 9.1 には MRJ 2.2 が含まれていますが、それ以前の OS をご利用の場 合 MRJ 2.2 へアップデート必要があります。MRJ 2.2 のアップデート・ファイルは http://www.apple.co.jp/ftp-info/index.html から入手して ください。
- GenEdit は MIDI 機器を制御するために OMS 2.3.x を必要とします。OMS 2.3.x は http://www.opcode.com/ から入手してください。

# **GenEdit のインストール:**

- ① ダウンロード、あるいは CD-ROM に収録された"GenEdit Installer 1.x" をダブ ルクリックして実行します。
- ② Installer Maker のオープニング画面が現れるので、"Continue"をクリックし ます。

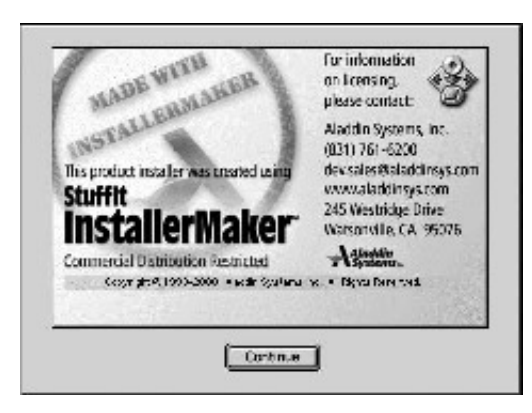

③ GenEdit ソフトウェアのインストール先指定ダイアログが表示されます。任意 のロケーションを指定して"選択"をクリックします。

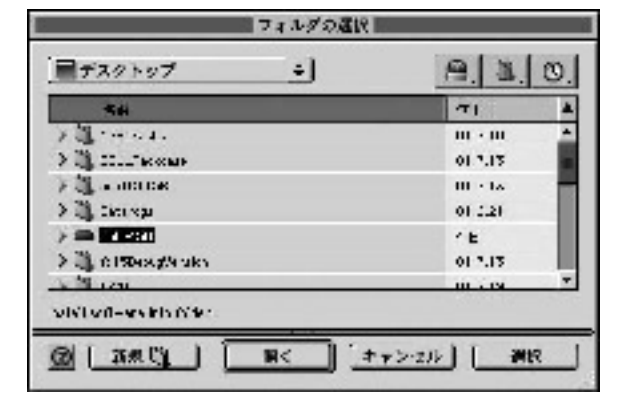

④ インストールの正常完了を示すダイアログ表示されます。"Quit"をクリックし ます。

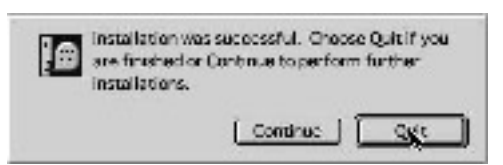

これでインストール作業は完了です。

# **GenEdit の起動準備:**

- GenEdit は Mac OS 9.1 で最適に動作するようにデザインされています。可能であれば OS を Mac OS 9.1 ヘアップグレードしてください。
- GenEdit を Mac OS 8.6.x でご利用になるためには、最新の JAVA 実行環境 (MRJ 2.2 以上 ) を必要とします。MRJ 2.2.x のアップデート・フ ァイルを http://www.apple.co.jp/ftp-info/index.html から入手し、アップデートしてください。
- GenEdit は Mac OS 8.5.x 以下では動作しません。Mac OS 8.6 以上へアップグレードしてください。
- GenEdit は MIDI 機器を制御するために OMS 2.3.x を必要とします。OMS 2.3.x を http://www.opcode.com/ から入手し、インストールして てください。
- GenEdit は Machintosh から MIDI 機器を制御するための MIDI インターフェイスを必要とします。MIDI インターフェイスを新規購入される場 合には、弊社ホームページ http://www.fernandes.co.jp/effects/GNX1/GNX1.html に動作確認済 MIDI インターフェイスを記載していますの で参照ください。
- Machintosh および MIDI インターフェイスをそれぞれのマニュアルを参照して正しくセットアップし、可能であれば動作確認を行ってください。
- MIDI インターフェイスの MIDI アウトと GeNetX デバイスの MIDI イン、MIDI インターフェイスの MIDI インと GeNetX デバイスの MIDI アウ トを直接接続します。MIDI インターフェイスと GeNetX デバイスは直接接続してください。他の MIDI 機器が挿入されている場合正常に動作 しないことがあります。

### **GenEdit の起動:**

① インストールした GenEdit フォルダーを開き、"GenEdit"アイコンをダブルクリックし て GenEdit を起動させます。

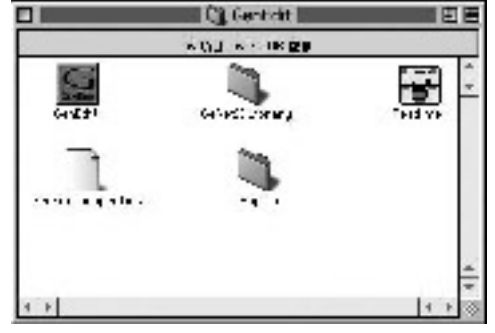

- ② GenEdit の起動中には右の画面が表示されます。GenEdit の起動には一般のアプリケー ションに比べて多くの時間がかかります(PowerMacG4/450 で 30 秒程度)。
- ③ GenEdit が正常に起動すると次ページの画面が表示されます。

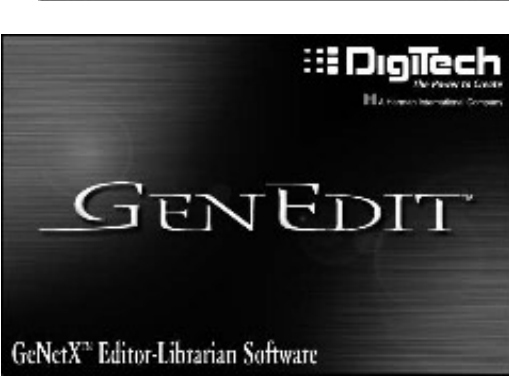

④ もしも、GenEdit の起動途中に右の警告ダイアログが表示された場合、GeNetX デバイスのファームウェア(システムソフトウェア ) のバージ ョンが低く、GenEdit を利用することができません。

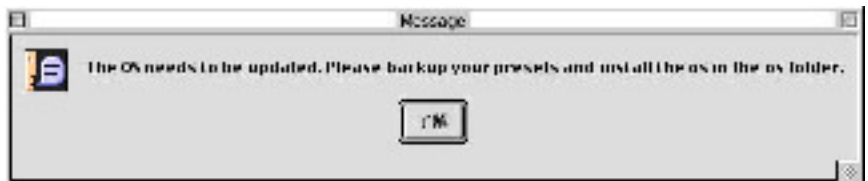

この表示が現れた場合には"了解"をクリックして起動を再開し、一度起動させてから"ファームウェアのアップデート"項目を参照して、 ファームウェアのアップデートを行って下さい。

⑤ もしも、右のようなダイアログが表示された場合、MIDI シグナルの通信に失敗してい ます。MIDI の配線、ケーブル、OMS の設定、MIDI インターフェイスの動作チェックを 行ってください。

問題が解決したら、メニューの GeNetX → ReSync を実行してください。

再度警告ダイアログが出て問題が解決できない場合は弊社 support@fernandes.co.jp までお問い合わせください。

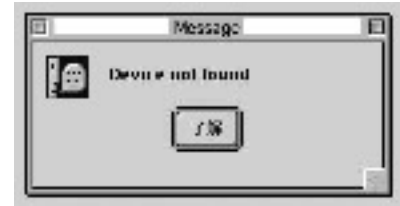

GenEdit が正常に指導すると以下の画面が表示されます。

GenEdit は起動中に接続された GeNetX デバイスのモデルを自動的に判別し、GeNetX デバイスのメモリーと同期を行います。

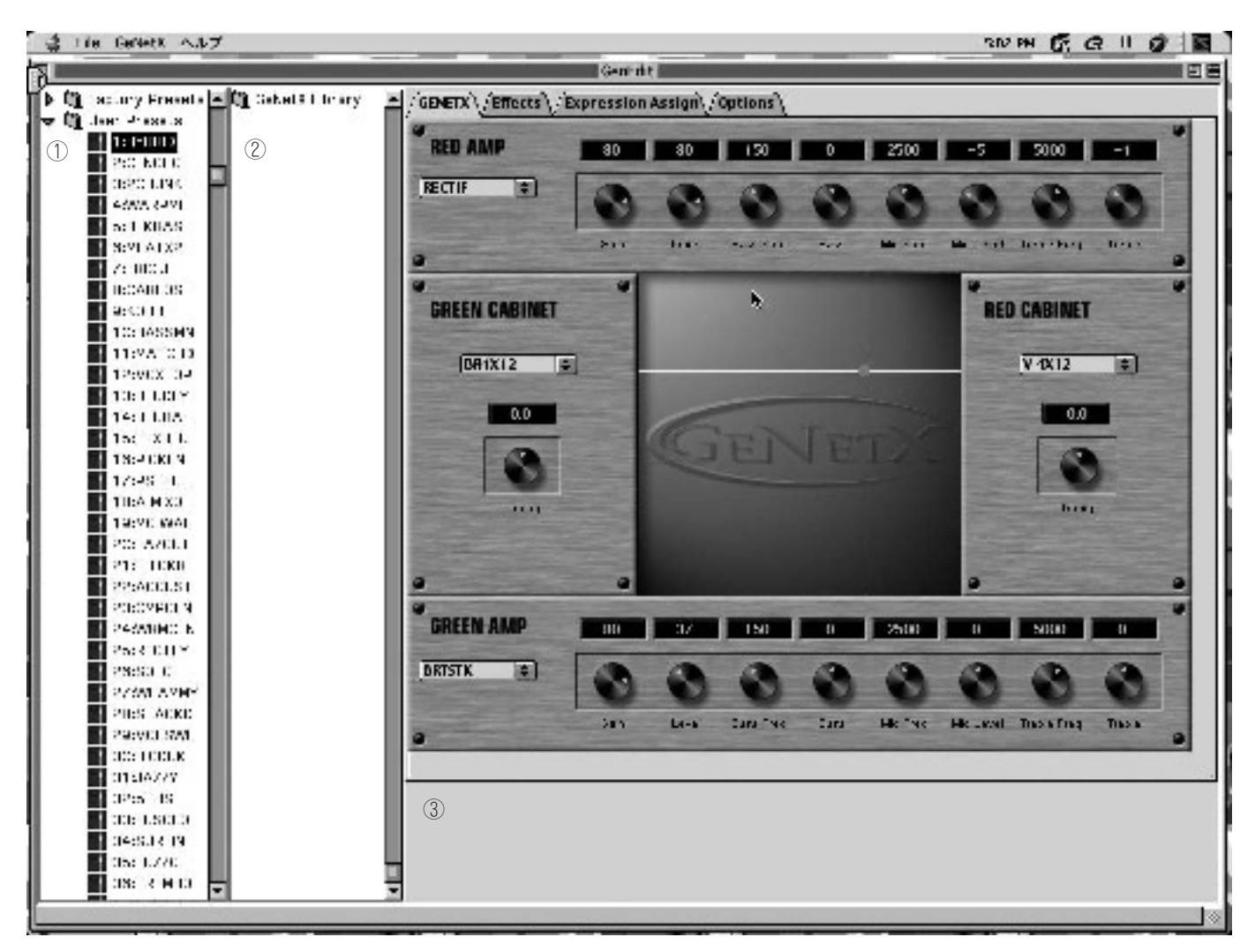

GenEdit の画面は3つのウィンドウに分かれています。

- ① GeNetX デバイス・プリセット・ウィンドウ 画面の左端ウィンドウは GeNetX デバイスのメモリーに保存されているプリセット・ネームを表示します。
- ② ユーザー・ファイル・ウィンドウ ユーザーが保存したデーター・ファイルを表示します。
- ③ エディット・ウィンドウ エディット・ウィンドウは GeNetX デバイスのサウンド・エディットを行うウィンドウです。エディット・ウィンドウはさらに4つのウィン ドウに分割されており(GeNetX アンプ・モデリング・エディット / エフェクト・エディット / エクスプレッション・アサイン・エディット / オプション)、それらはウィンドウ上部のタブによって切り替えることができます。

# **GeNetX デバイス・プリセット・ウィンドウ:**

このウィンドウには、GeNetX デバイスのメモリーに保存されたプリセット・ネームを表示します。このウィンドウに表示されたプリセット・ネー ムをクリックすると、GeNetX デバイスのプリセットを変更し、同時にプリセットのセッティングをエディット・ウィンドウに反映させます。プリ セットのセッティング情報を GenEdit に取り込むため、クリックしてからすべてのジョブが終了するまでいくぶんのタイムラグが有ります。

# **ユーザー・ファイル・ウィンドウ:**

指定されたフォルダに保存されたファイルを表示します。ここに表示されたファイル・ネームをクリックすることで、セッティング・データを GeNetX デバイスに転送します。このウィンドウにリストを表示させるためには、以下のディレクトリにファイルを保存する必要があります。

GenEdit フォルダ - GeNetX Library フォルダ - Backups フォルダ (バックアップ・データ格納)

Amp & Cabs フォルダ (ハイパーモデル·データ格納) Presets フォルダ(プリセット・データ格納)

このウィンドウに表示されたリストからファイルを GenEdit から消すことはできません。上記フォルダからファイルを移動させてください。

# **エディット・ウィンドウ:**

エディット・ウィンドウ上部のタブをクリックすることで、以下の4つのウィンドウを切り替えて GeNetX デバイスのセッティングを変更できます。

#### **GeNetX アンプモデリング・エディット・ウィンドウ**

"GeNetX"タブをクリックすることで表示されるウィンドウです。アンプ関連のすべてのパラメーターが表示され、マウスの操作だけでサウ ンドを修正できます。

#### **Effects エディット・ウィンドウ**

"Effects"タブをクリックすることで表示されるウィンドウです。エフェクト関連の全てのパラメーターが表示され、マウスの操作だけでエフ ェクト・セッティングを修正できます。

#### **Expression Assign エディット・ウィンドウ**

"Expressiion Assign"タブをクリックすることで表示されるウィンドウです。GeNetX デバイスのエクスプレッション・ペダルに割り当てるパ ラメーターの設定、および内部 LFO に割り当てるパラメータの設定を行います。

#### **Option ウィンドウ**

"Option"タブをクリックすることで表示されるウィンドウです。MIDI ポートの選択、再同期、ファームウェアのアップデートを行うことが できます。

# **GeNetX アンプモデリング・エディット・ウィンドウ:**

"GeNetX"タブをクリックすることで表示され るウィンドウです。アンプ関連のすべてのパラメ ーターが表示され、マウスの操作だけでサウンド を修正できます。

 アンプ・モデルおよびキャビネット・モデルはポ ップアップ・リストになっています。モデル・ネー ムのエリアをクリックするとリストがポップしま すから、マウスを上下させ任意のモデル・ネームを 選択し、もう一度クリックします。

 ゲインやレベルなどのパラメーターは、ターゲ ットのノブをクリックしたままマウスを上下させ ることでパラメーター値が増減します。

 アンプの合成は中央のレーダー・ディスプレイの ような場所で行います。赤いポイントをマウスで クリックしたまま、マウスを上下左右に動かすこ とで合成状態が変化します。GenEdit デバイス本体 ではアンプとキャビネットを同比率のままでしか 制御できなかったのに対し、GenEdit では4つの要 素を自由な比率で設定できます。またイエロー・チ ャンネルの状態のままイコライザーやキャビネッ ト・チューニングをエディットすることが可能です。

 GenEdit での操作は瞬時に GenEdit デバイスの セッティングを変更します。従って、GenEdit で の変更はすぐにサウンドの変化となってモニター することができます。また、GenEdit デバイス本 体での操作も GenEdit のエディット・ウィンドウ に反映されます。

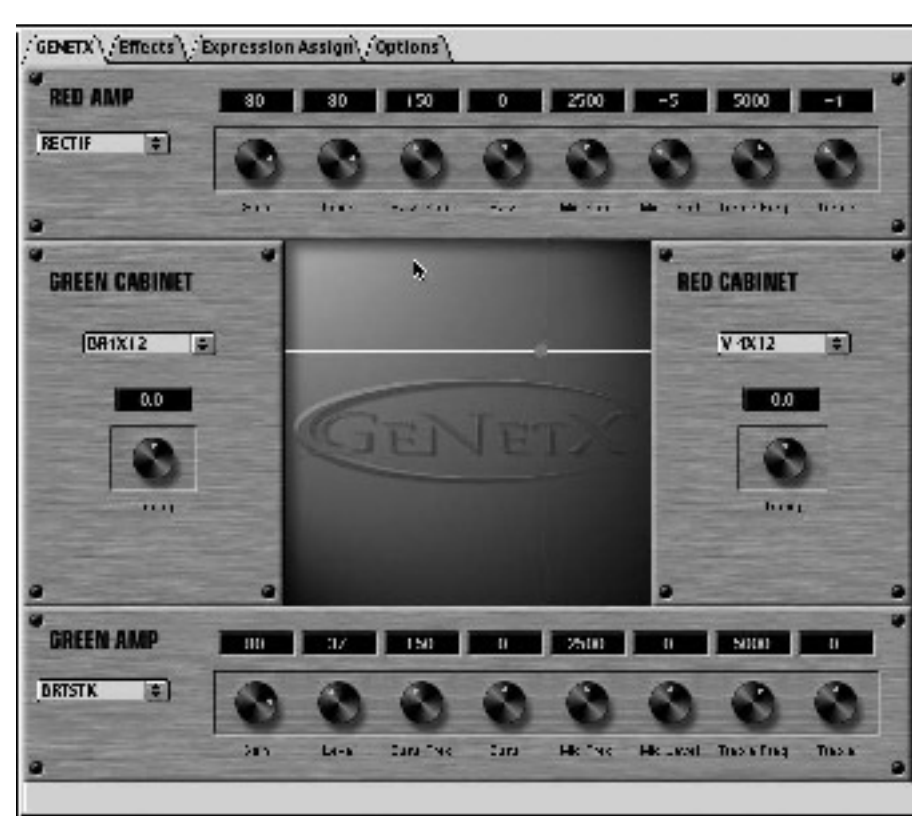

アンプ・チャンネルを切り替えるには、メニューの「GeNetX」 - 「AMP Channel 」から選択します。

# **Effects エディット・ウィンドウ:**

"Effects"タブをクリックすることで表示されるウィン ドウです。エフェクト関連の全てのパラメーターが表示さ れ、マウスの操作だけでエフェクト・セッティングを修正で きます。

エフェクト・タイプ等のパラメーターはポップアップ·リ ストになっています。エリアをクリックするとリストがポ ップしますから、マウスを上下させ任意のタイプを選択し、 もう一度クリックします。

 スピードやデプスなどのパラメーターは、ターゲットの ノブをクリックしたままマウスを上下させることでパラメ ーター値が増減します。

 各エフェクトのオン / オフは、エフェクト・タイプ下のボッ クスをクリックすることでできます。

 GenEdit では、GeNetX デバイス本体では設定変更できな いいくつかのパラメーターもエディットできます。

 GenEdit での操作は瞬時に GenEdit デバイスのセッティン グを変更します。従って、GenEdit での変更はすぐにサウン ドの変化となってモニターすることができます。また、 GenEdit デバイス本体での操作も GenEdit のエディット・ウ ィンドウに反映されます。

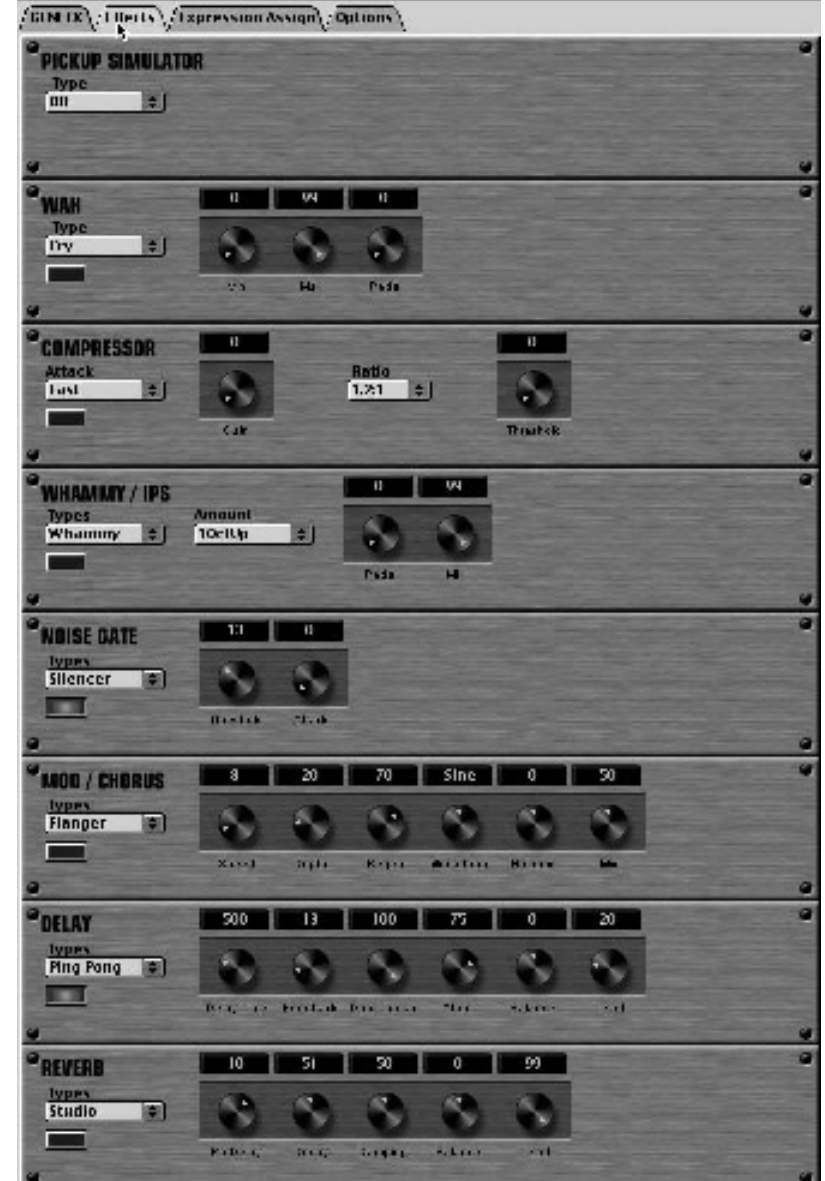

# **Expression Assign エディット・ウィンドウ:**

"Expressiion Assign"タブをクリックすることで表示さ れるウィンドウです。GeNetX デバイスのエクスプレッショ ン・ペダルに割り当てるパラメーターの設定、および内部 LFO に割り当てるパラメータの設定を行います。

Expression  $1 \sim 3$ は、ポップアップ·リストからアサイン するパラメーターを選択し、必要に応じて Min と Max ノブ をマウスをクリックしたまま上下に動かして設定します。

 LFO1 、2 はポップアップ・リストからアサインするパラ メーターを選択し、必要に応じて Speed ノブをマウスをク リックしたまま上下に動かして設定、あるいは Waveform ポップアップ・リストから任意の波形を選択します。

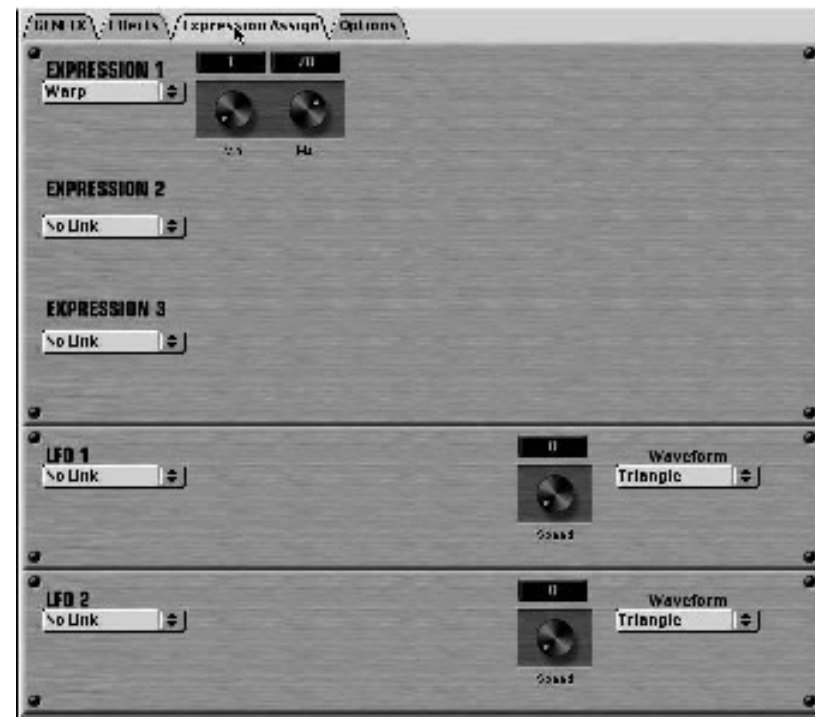

# **Option ウィンドウ:**

"Option"タブをクリックすることで表示されるウィンド ウです。MIDI ポートの選択、再同期、ファームウェアのア ップデートを行うことができます。

 MIDI In Port および MIDI Out Port のポップアップ・リス トから任意のポートを選択できます。利用できる複数の MIDI ポートが存在している場合、このオプションで MIDI ポ ートを指定することができます。

 Resync ボタンをクリックすると、GenEdit が GeNetX デ バイスと再同期します。メニューの「GeNetX」 - 「Resync to GeNetX」でも同様のことが行えます。

 Download OS をクリックすると GeNetX デバイスのファ ームウェア·アップデートを開始します。詳細は"ファーム ウェアのアップデート"項目を参照して下さい。

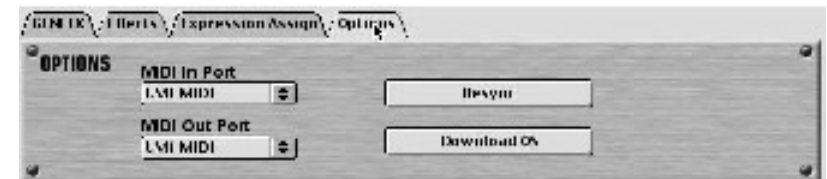

# **GenEdit メニュー**

以下は GenEdit の各メニューに関する詳細の記述です。

#### **File Menu**

#### **Open :**

PC に保存されたプリセット・ファイルをロードします。

#### **Save :**

ロードしたプリセット・ファイルへセッティングの変更を上書き保存します。

#### **Save As :**

現在のプリセット・セッティングを新規ファイルとして保存します。

#### **Store to Device :**

現在のプリセット・セッティングを GeNetX デバイスのメモリー(現在のプ リセット・ナンバー)へ上書き保存します。

#### **Store to Device As :**

現在のプリセット・セッティングを GeNetX デバイスのメモリー(指定した プリセット・ナンバー)へ保存します。保存するプリセット・ナンバーの選択 ポップアップ・メニューと、プリセット・ネームを入力するダイアログが表示 されます。プリセット・ネームは半角英数 10 文字まで入力できますが(ライ ブラリー・ウィンドウには 10 文字すべて表示されます)、本体へは最初の6 文字(GNX2は8文字)だけが、すべて大文字に変換されセーブされます。

#### **Import :**

Export で保存したハイパーアンプ・ファイルをロードします。**Amp/Cabinet** を実行すればアンプとキャビネット両方のセッティング・ファイルを、**Cabinet Only** を実行すればキャビネット・セッティングだけのファイルを、ダイアロ グで選択したアンプ・チャンネルへロードします

#### **Export :**

現在のアンプ・セッティングをハイパーアンプ・ファイルとして Machintosh にセーブします。**Amp/Cabinet** を実行すればアンプとキャビネット両方のセ ッティング・ファイルを、**Cabinet Only** を実行すればキャビネット・セッティ ングだけのファイルを、Machintosh にセーブします。

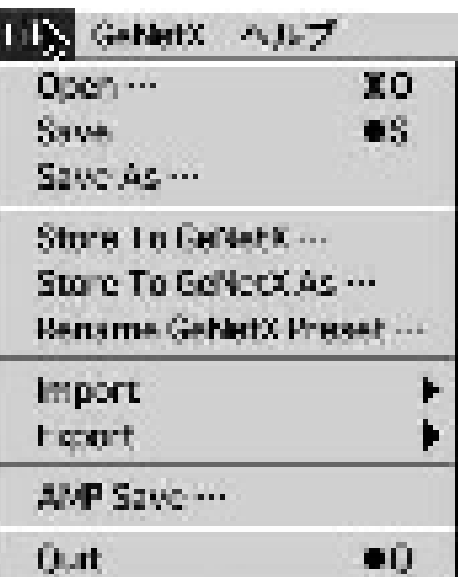

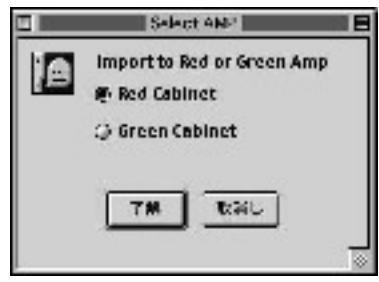

#### **Amp Save :**

現在のアンプ·セッティングをハイパーアンプとして本体のメモリーに登録し ます。保存するハイパーアンプ・ナンバーの選択ポップアップ・メニューと、 ハイパーアンプ・ネームを入力するダイアログが表示されます。ハイパーアン プ・ネームは半角英数 10 文字まで入力できますが(アンプ・エディット・ウィ ンドウには 10 文字すべて表示されます)、本体へは最初の 6 文字(GNX2 は 8文字 ) だけが、すべて大文字に変換されセーブされます。

#### **Exit :**

GenEdit を終了します。

# **Device Menu :**

#### **Backup Settings :**

GeNetX デバイスのすべてのユーザー・データ(V-Switch 感度を除くユーテ ィリティー・セッティングも含む)のバックアップ・ファイルをセーブします。

#### **Restore Settings :**

バックアップ・ファイルを GeNetX デバイスへロードします。

#### **Amp Channel :**

アンプ・チャンネルを切り替えます。

#### **Resync :**

GenEdit と GeNetX デバイスを再同期します。

# **ファイル拡張子一覧**

デバイス・バックアップ・ファイル

GNX1 -> .g1a GNX2 -> .g2a genesis3 -> .s3a

プリセット・データ・ファイル

 $GNX1 \rightarrow .g1p$ GNX2 -> .g2p genesis3 -> .s3p

.gac = ハイパーアンプ / キャビネット・データ・ファイル .gcb = ハイパーキャビネット・データ・ファイル

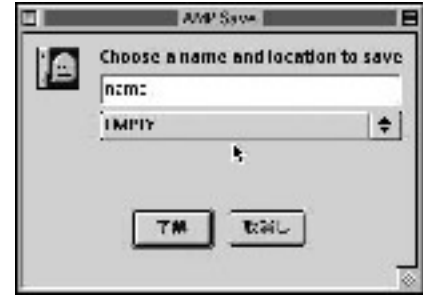

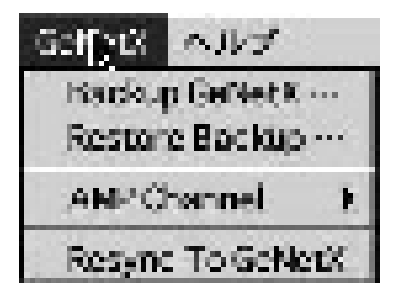

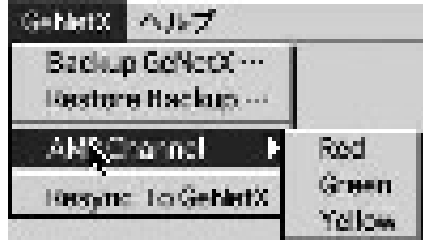

Option ウィンドウの Download OS を実行すると、GeNetX デバイスのファームウェア (GeNetX デバイスのシステム・ソフトウェア)をアップ デートすることができます。最新のファームウェアにアップデートすることによって、GeNetX デバイスをいつでも最新の状態にすることができ、 将来追加される新しい機能も利用できるようになります。最新のファームウェアは http://www.digitech.com/ より入手してください。

 GenEdit 起動時に右のダイアログが表示された場合 には、ファームウェアのアップデートを行わない限り GenEdit を利用することはできません。ファームウェ アのアップデートを行うと GeNetX デバイスのメモリ ーに保存されているユーザー・セッティングは全て失 われます。すでにユーザー・セッティングを保存して あり、そのセッティングを失いたくない場合には、下 記の手順に従って GeNetX デバイスのバックアップを 制作し、アップデート後にバックアップ・データを GeNetX デバイスに戻すことで、アップデート前の状 態を保つことができます。

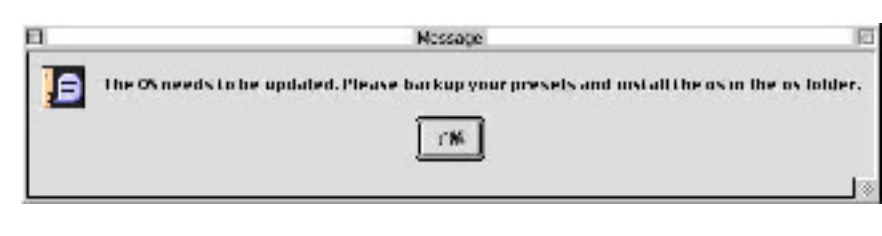

# **アップデート前にユーザー・データのバックアップを制作する:**

「GeNetX」メニューから「Backup GeNetX」を実行します。

ファイル名を入力し、保存先を指定したら、"保存"をクリックします。

GeNetX デバイスのユーザー・データすべてをインポートする作業が始まります。作業には数十秒かかります。

バックアップ・ファイルが保存されたら、ファームウェアのアップロードを実行します。

アップロードの手順は次項を参照してください。

ファームウェアのアップデートが完了したら、「GeNetX」メニューから「Restore Backup」を実行します。

# **アップロードの手順:**

"Options"タブをクリックしウィンドウを替え、"Downloard OS"ボタンをクリックします。アップデーター・ウィンド ウが表示されます

"Select devise type"ポップアップメニューから製品を選 択します。通常は接続されているデバイス名が自動認識さ れています。

"Browse"ボタンをクリックします。アップデート・ファイ ルを選択するダイアログが表示されます。

アップデート・ファイルは「GenEdit フォルダ」- 「OS Update フォルダ」に収録されています。アップデートを行 うデバイス名のファイルを選択し"開く"をクリックします。

再び、アップデーター・ウィンドウに戻ります。

アップデートを実行するため"Start"ボタンをクリックし ます。

プログレス・ウィンドウが表示されアップデートの進行状態 が示されます。このウィンドウが消えるとアップデートは 完了です。

デバイスとの同期を最新状態にするため、"Resync"ボタ ンをクリックします。同期が完了すればすべての作業は終 了です。

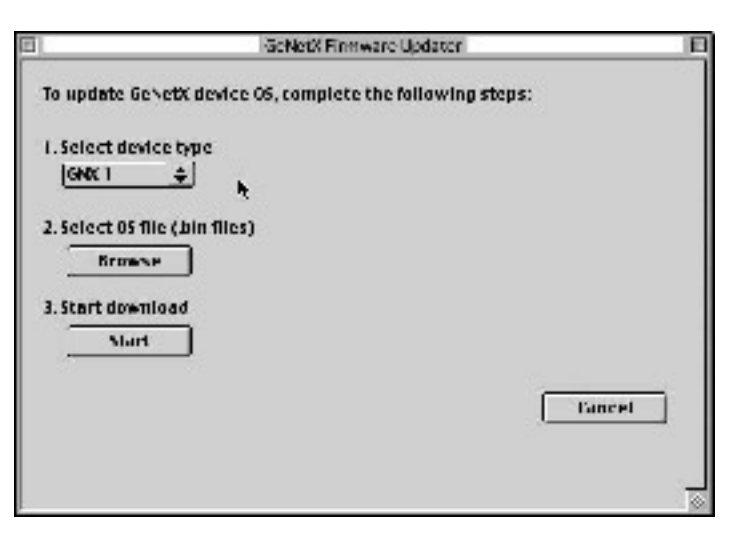

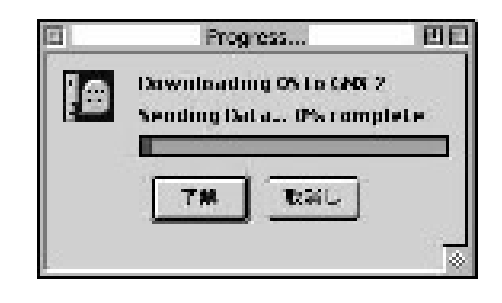

#### **GenEdit が起動しない**

オペレーティング・システムが Mac OS 9.1 、あるいは Mac OS 8.6 以上で MRJ2.2 以上がインストールされていますか?

#### **デバイスを認識しない**

OMS 2.3.x がインストールされていますか?

OMS のセットアップは正しいですか?

MIDI のセットアップは正しいですか?

FireWire タイプの MIDI インターフェイスには現在対応しておりません。

MIDI インターフェイスによっては GenEdit を利用するスペックを満たしていないものがあります。弊社までお問い合わせくだ さい。

USB タイプの MIDI インターフェイスは Machintosh 本体のポートへ接続してください。マルチポートハブ利用の場合には動 作しないことがあります。

#### **MIDI コミュニケーションエラーが発生する**

FireWire タイプの MIDI インターフェイスには現在対応しておりません。

MIDI インターフェイスによっては GenEdit を利用するスペックを満たしていないものがあります。弊社までお問い合わせくだ さい。

USB タイプの MIDI インターフェイスは Machintosh 本体のポートへ接続してください。マルチポートハブ利用の場合には正 常に動作しないことがあります。

OMS を除く Mac OS 標準以外の拡張機能やコントロールパネルをシステムから外してください。

#### **ポップアップリストが上下にスクロールしない**

Machintosh の一部のモデルではポップアップリストが上下にスクロールせず、表示されていないオプションを選択すること かできない症状を確認しております。この場合、一旦目的のアイテムに近いものを選択してから、もう一度ポップアップリス トを表示させることによって、目的のアイテムが表示されるようになります。